# Demystifying the Brightspace Gradebook

# Use the Grades Setup Wizard

ln the Grades tool (under the Assessment link in the Navigation bar), if a grade book is not set up or imported for your course, you will see the Grades Setup Wizard page when you first navigate to the tool. You can also click Setup Wizard to open it. The Grades Setup Wizard guides you through multiple steps that contain set up options you must choose from to create your grade book.

TIP Many options in the Grades Setup Wizard have <sup>©</sup> Get help on icons you can click to find additional explanations on what each option can do.

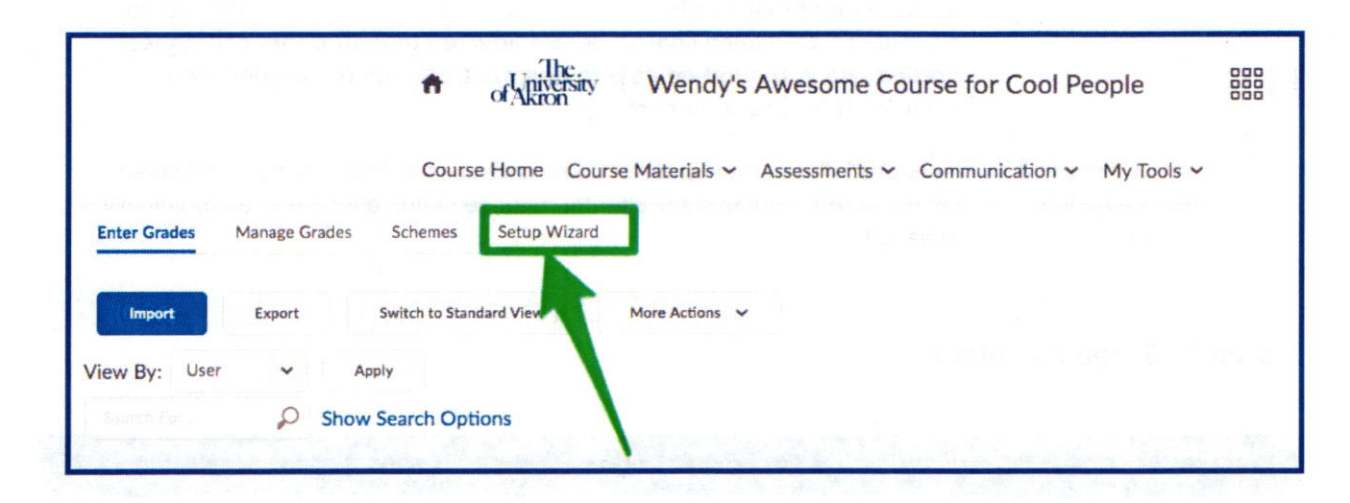

# Step 1: Choose Grading System

The grading system determines what kind of valuation system is applied to categories and grade items in your grade book.

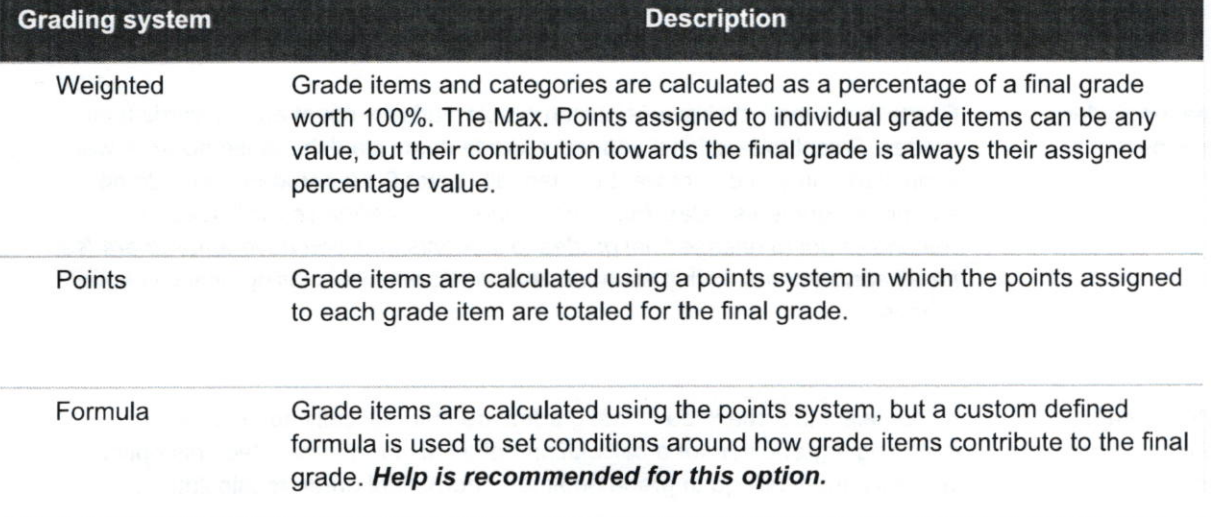

# Step 2: Final Grade Released

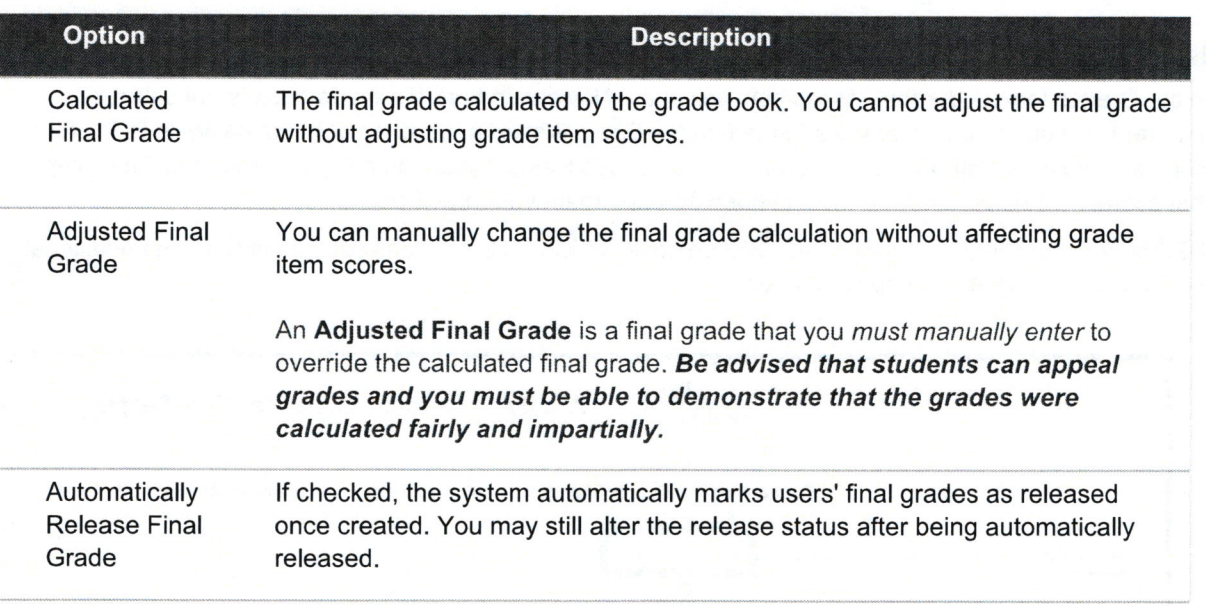

# Step 3: Grade Calculations

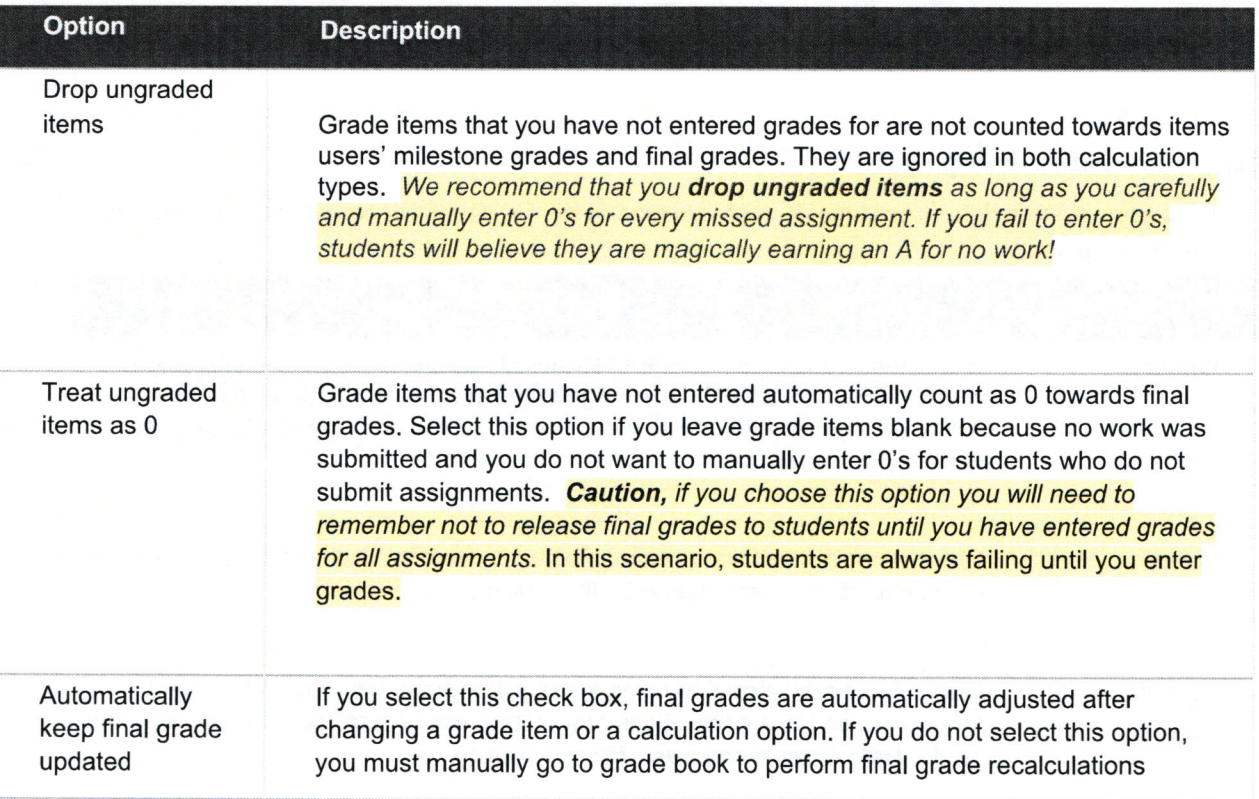

Rev. 9/20/18

Page 2

t

### Step 4: Choose Default Grade Scheme

Grade schemes define how grades are organized or labeled within a course or for a specific grade item. lf you need to create a manual grade scheme, we recommend that you seek assistance.

### Step 5: Managing View Display Options

This step controls how you see grade calculation data. This option does not manage how many decimal places are displayed to students.

### Step 6: Student View Display Options

This step controls how grades appear to students. You can set whether they see their grades as straight values, percentages, or scheme levels, and whether they can see the calculation method (logic) behind their final grade. ln general these settings are a matter of clarity.

## Step 7: Grade Setup Summary

The final step summarizes the choices you made while setting up your grade book.

# What are Grade ltems and Categories?

Using Categories in your gradebook allows you to create headings that help organize your Grade ltems. A category consists of one or more grade items. lf you use a weighted grading system with percentages, you must use Categories to identify each weighted area.

To create Categories and Grade ltems, you must be in your gradebook. To locate your gradebook, go to Course Admin and click on Grades under the assessment heading.

#### Create grade book categories

Use grade book categories to organize and group related grade items into sections. For example, you could have separate categories for Assignment Submissions, Quizzes, Case Studies, Participation, Discussions, and so on. When grade items are grouped together in a category, you can distribute points equally across all grade items and drop the highest or lowest item in the group.

Note: For a points-based gradebook, categories are optional. For a weighted gradebook, categories are required.

- 1. On the Manage Grades page, click Category from the New button.
- 2. Type a **Name** for the category.
- 3. Optional: enter a Short Name to display in the grade book.
- 4. Optional: enter a Description of the category.

5. lf you are using the weighted system, enter the total Weight or percentage that you want the category to contribute towards the final grade.

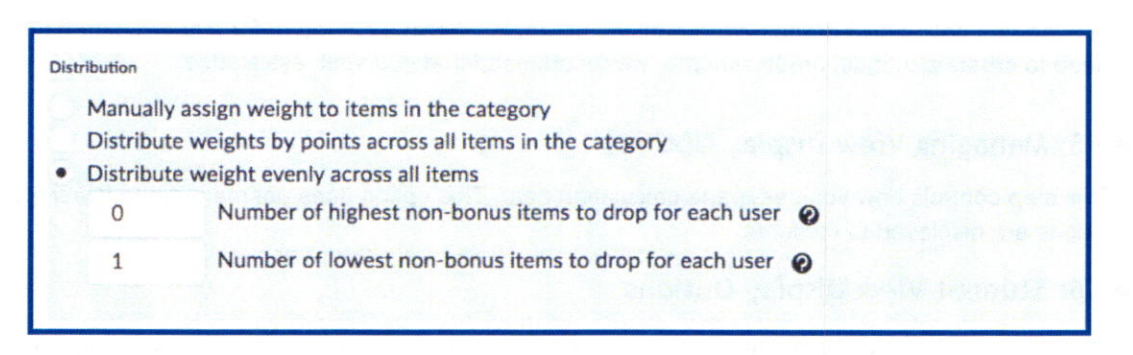

This example treats all grade items equally, and drops the lowest grade.

6. Set additional options as required and click Save, then click Close.

Important: Brightspace will calculate a subtotal for categories. For this reason, you cannot point bonus items in a category by themselves (the subtotal denominator would be 0 and division by 0 is an arbitrary math violation).

## Create a Grade ltem

- 1. On the Manage Grades page, click Item from the New button.
- 2. Click Numeric (in almost all cases).
- 3. Enter a Name for the grade item.
- 4. Optional enter a Short Name to display in the grade book.
- 5. If you want the grade item associated with a category, select a category from the **Category** dropdown list.
- 6. Enter a Description of the grade item. If you want to make the description available to users, select Allow users to view grade item description.
- 7. Enter the value you want the item graded out of in the Max. Points field.
- 8. If you are using the weighted system, enter the Weight you want the grade item to contribute to the category. If the item does not belong to a category, the Weight you enter contributes to the final grade.
- 9. If you want users' grades to exceed the total value of the item, select the Can Exceed check box.
- 10. Select the Bonus check box if you want the item counted as a bonus item.
- 11. NOTE: Bonus items are not counted towards the maximum points for a category or final grade. If available, you must select the Can Exceed check box, and the Bonus check box to allow users' grades to exceed the maximum points specified.

Brightspace Gradebook Tutorial

- 12. If you are using the points system, you can also choose the Exclude from Final Grade Calculation option. If you are using the weighted system you can accomplish the same results by setting the weight to 0%.
- 13. You can click Add Rubric to add a rubric, or click the Create Rubric in New Window link to create a new rubric.
- 14. Click Save and Close.

# Top Secret tips:

1. You ABSOLUTELY should export your gradebook at the end of the term!

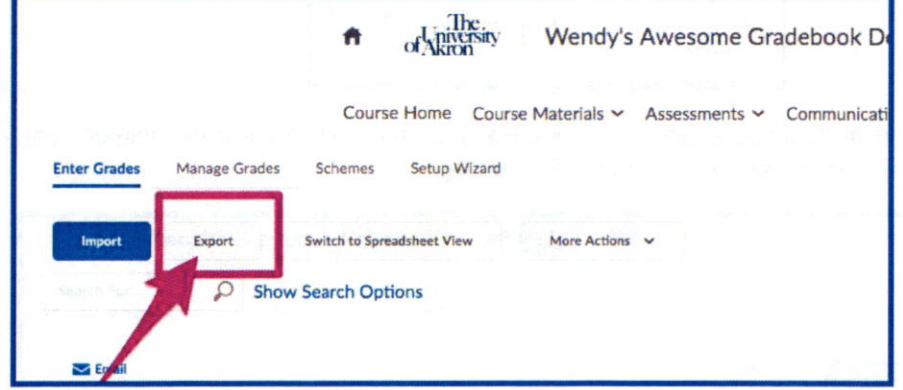

2. You can collapse categories in your gradebook to focus on specific grade items:

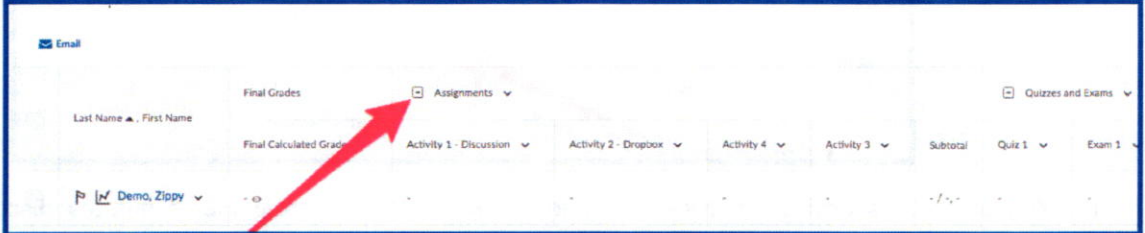

3. You can show and hide columns:

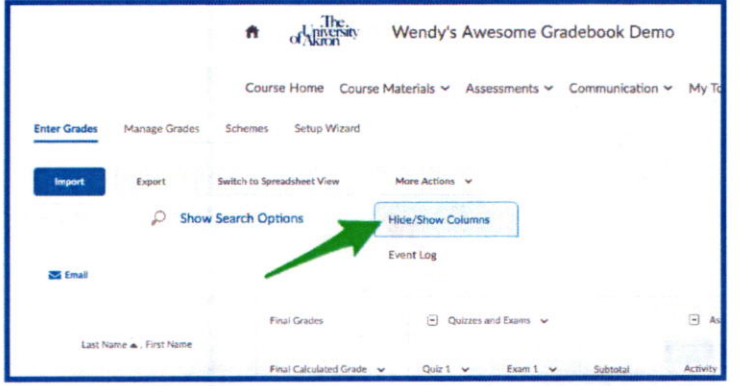

### Brightspace Gradebook Tutorial

4. You can view exactly what any student sees in your gradebook.

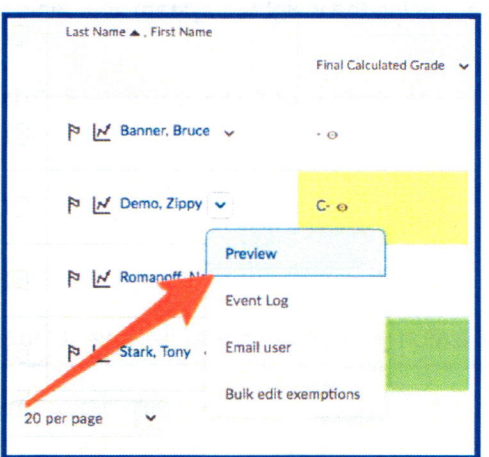

5. If a grade item is accidentally deleted from Grades, you can easily recover the deleted item (and all student grades) themselves by going to the Event Log

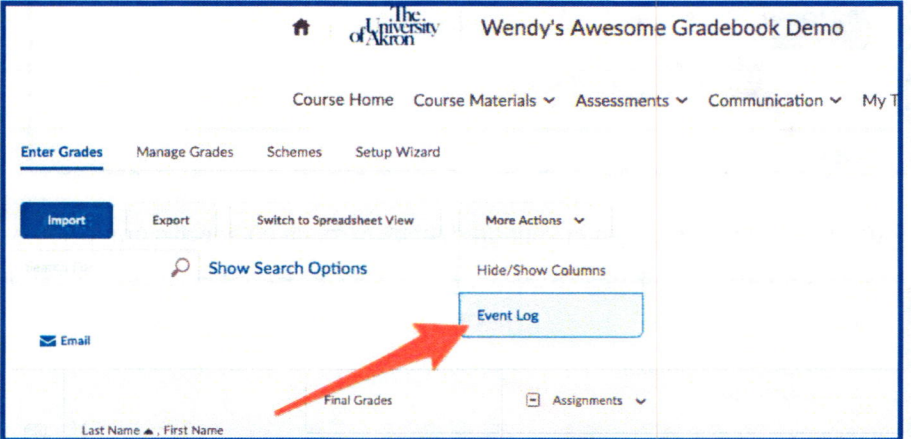

6. You can view associations between the grade book and content (assignments, quizzes, discussions):

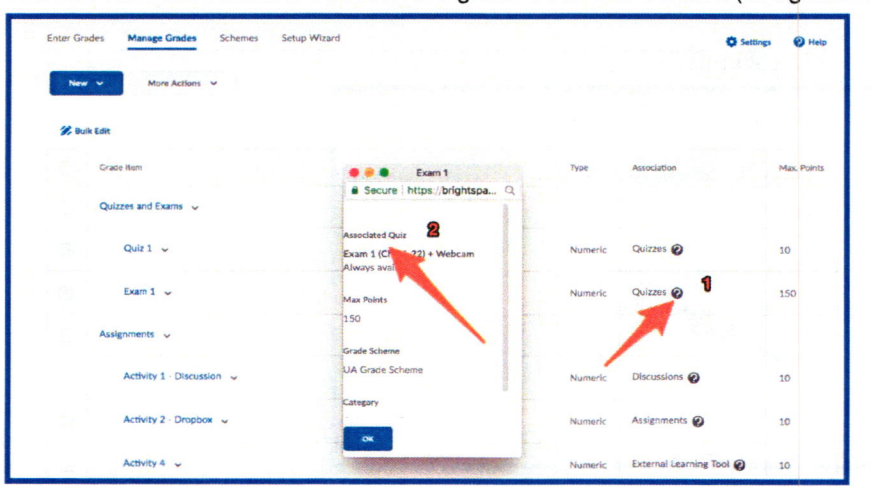

Rev. 9/20/18

### Brightspace Gradebook Tutorial

i.

7. It's EASIEST to grade from the gradebook using the icons.

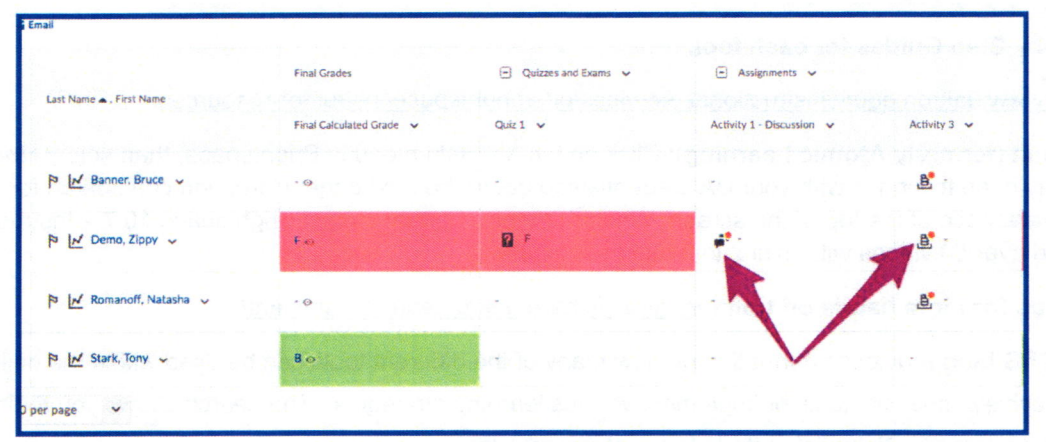

8. Bulk grading is amazing!

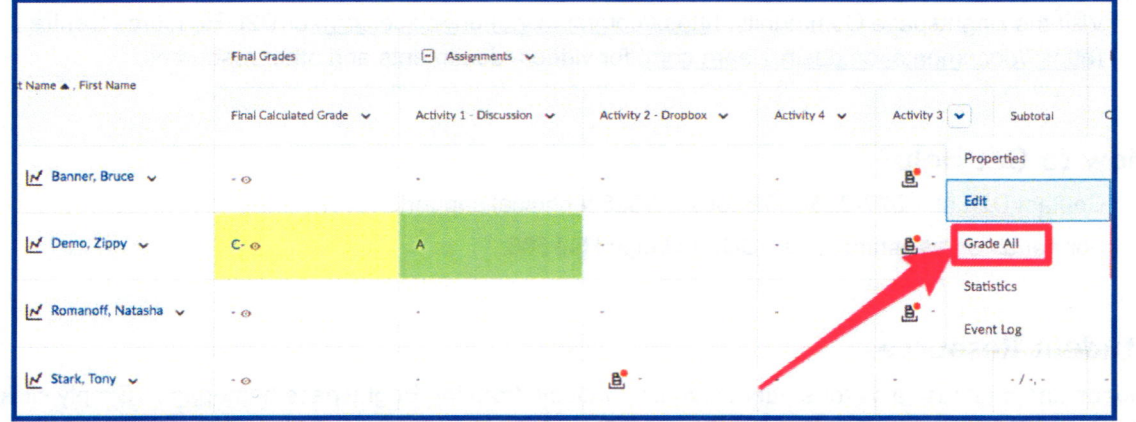

- 9. Creative uses for text columns.
	- a. Scheduling appointments.
	- b. Notifications or messages to a student.
- 10. There is a settings button on every tool in Brightspace including the Gradebook. These buttons are likely to save you time! (Hint - you could default to Manage Grades at the start of the semester and Enter grades once your grade book is done).

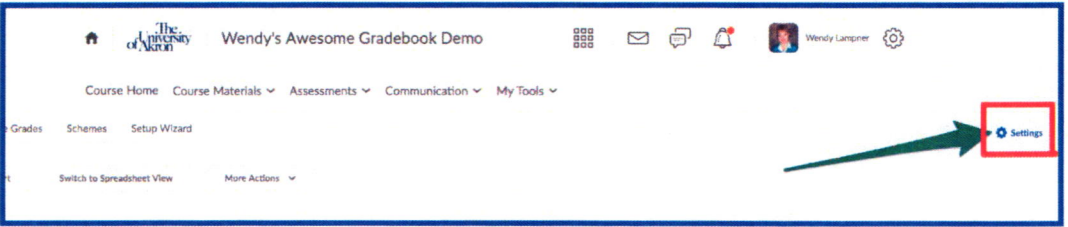

# Looking for More Tutorials?

#### Step-by-Step Guides for each tool:

## http://www.uakron.edu/it/instructional services/dds/brightspace/instructor-resources

Hoonuit (formerly Atomic Learning): Click on the My Help menu in Brightspace, then select Hoonuit. You may need to sign in with your UA credentials to get to the next page. Here, you can search for Brightspace at the top of the screen. When the topics appear, select Brightspace 10.7 - Instructor. You will find over 50 videos with mini 2 to 3 minute tutorials.

#### Sign up for more hands on training: https://share.uakron.edu/itl seminars/

The DDS blog provides information on how many of the different tools can be used within the online classroom to achieve specific goals or implement various learning strategies. The search allows you to find specific topics or tools. Direct link: http://blogs.uakron.edu/dds/

### Want Even More lnformation?

Visit the Brightspace Community: https://community.brightspace.com) or D2L Resource Centre (https://documentation.desire2learn.com) for videos, documents and other resources.

## How to Get Help?

Contact D2L at 1-877-325-7778 for 24/7/365 technical support. For hands-on assislance, visit DDS in Leigh Hall 506.

# Student Resources

Videos and brief task aids for student use are available from the Brightspace homepage. Simply click the My Help tab, and select Student Brightspace Tutorials. Here is the direct link:

http://www.uakron.edu/it/instructional services/dds/brightspace/video-tutorials-for-students